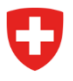

<span id="page-0-3"></span>**Bundesamt für Polizei fedpol** Polizeisysteme & Identifikation (PSI) Abteilung Ausweise & Zentralstellen Zentralstelle Explosivstoffe

# **Eine Verkaufsstelle eröffnen und Angestellte registrieren**

# **Einleitung**

<span id="page-0-2"></span>Die Art. [1](#page-0-0)4 und 15 VSG<sup>1</sup> regeln die Abgabe von Vorläuferstoffen. Um die Anforderungen dieses Gesetzes erfüllen zu können, müssen Verkaufsstellen, die Vorläuferstoffe für explosive Stoffe im Sinne des VVSG<sup>[2](#page-0-1)</sup> an Privatpersonen abgeben, einen elektronischen Zugang zum Informationssystem über Vorläuferstoffe beantragen. Dieser Zugangsantrag entspricht der Eröffnung einer Verkaufsstelle.

# **Die Rollen mit den entsprechenden Berechtigungen**

Das Informationssystem sieht drei verschiedene Rollen für die Verkaufsstellen vor. Die erste Rolle ist die des Geschäftsführers einer Verkaufsstelle. Ein Geschäftsführer kann Mitarbeiter oder Mitarbeiterinnen registrieren, die Abgabe von Vorläuferstoffen erfassen, und Verkaufsstellen verwalten und schliessen. Die zweite Rolle ist die des stellvertretenden Geschäftsführers: Seine Berechtigungen sind mit denen des Geschäftsführers identisch, mit der Ausnahme, dass er die Verkaufsstelle nicht schliessen kann. Die letzte Rolle ist die des Verkäufers oder der Verkäuferin: Dieser oder diese kann nur die Abgabe von Vorläuferstoffen für explosionsfähige Stoffe erfassen.

# Benötigte Informationen um eine Verkaufsstelle zu eröffnen

- Name, Vorname
- Geburtsdatum
- AHV-Nummer
- Nationalität
- Nummer eines Identitätsdokuments (Reisepass, ID-Karte, Ausländerausweis)
- Korrespondenzadresse
- Adresse der Verkaufsstelle
- UID-Nummer
- Telefonnummer der Verkaufsstelle

#### Benötigte Informationen um einen Mitarbeitenden zu einer Verkaufsstelle hinzuzufügen

- AHV-Nummer

<span id="page-0-0"></span>[<sup>1</sup>](#page-0-2) Bundesgesetz über Vorläuferstoffe für explosionsfähige Stoffe

<span id="page-0-1"></span><sup>&</sup>lt;sup>[2](#page-0-3)</sup> Verordnung über Vorläuferstoffe für explosionsfähige Stoffe

# **1.1. Eine Verkaufsstelle eröffnen**

Um eine Verkaufsstelle zu eröffnen, muss die Eröffnerin / der Eröffner im öffentlichen Portal auf der Startseite das Feld "Ihre Verkaufsstelle eröffnen" anwählen.

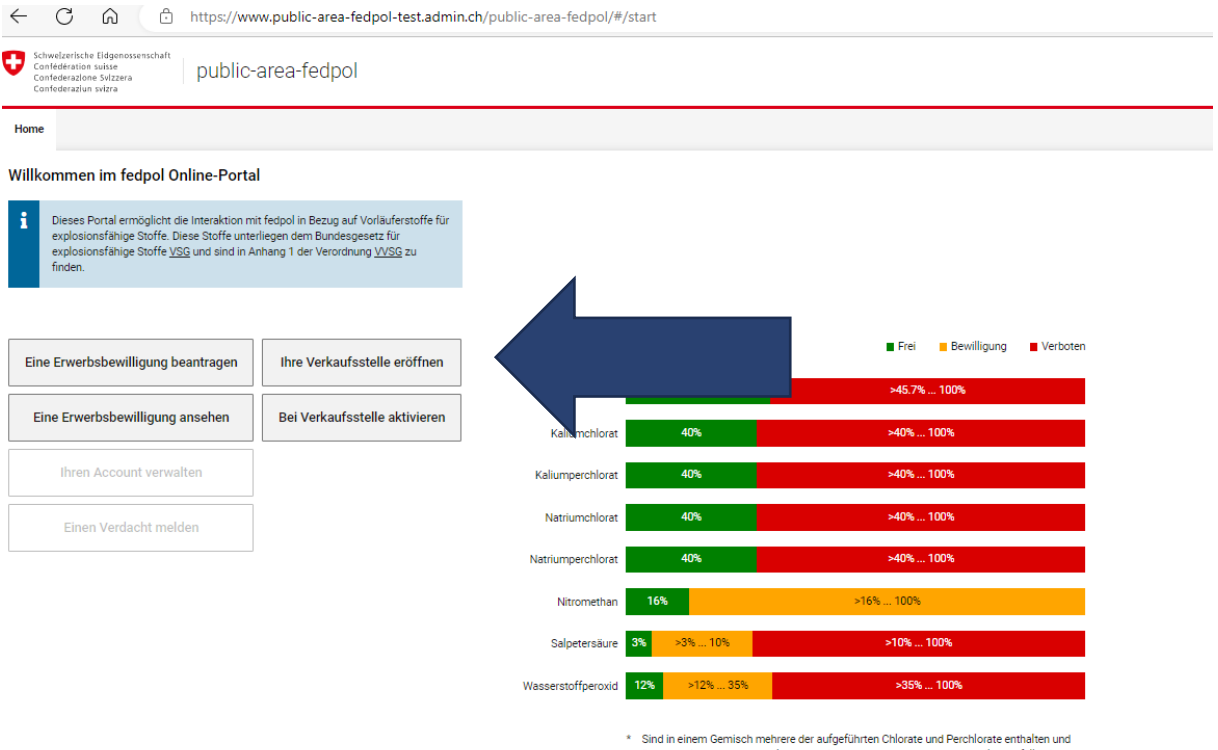

\* Sind in einem Gemisch mehrere der aufgeführten Chlorate und Perchlorate enthalten und<br>überschreitet deren Gesamtkonzentration den Grenzwert von 40%, so gilt ebenfalls die<br>Zugangsstufe "Verbotener Zugang".

\*\* Bei Ammoniumnitrat entspricht der Grenzwert von 45.7% einem Stickstoffgehlt von 16%.

*Abbildung 1: Online-Portal*

Unter Ziffer 1 wird die Eröffnerin / der Eröffner der Verkaufsstelle aufgefordert, die persönlichen Daten einzugeben (vgl. *Abbildung 2*). Bei der Eröffnerin / dem Eröffner der Verkaufsstelle wird automatisch die Rolle «Geschäftsführer/in der Verkaufsstelle» hinterlegt.

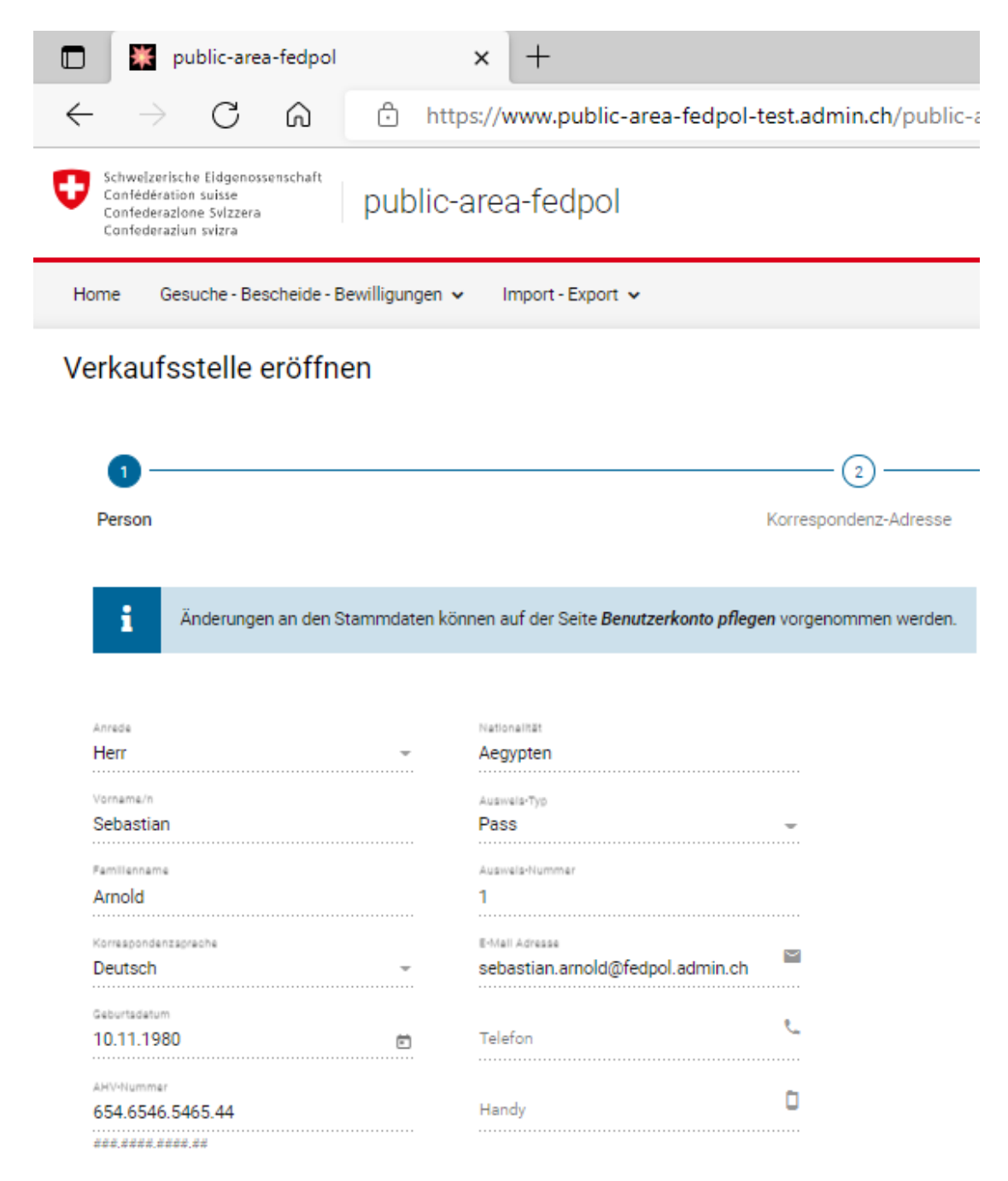

*Abbildung 2: Verkaufsstelle eröffnen* 

Unter Ziffer 2 gibt die Eröffnerin / der Eröffner ihre / seine Korrespondenzadresse an (vgl. *Abbildung 3)*. Diese Adresse wird nur für Rückfragen zu Verdachtsmeldungen oder bei verdächtigen Transaktionen verwendet.

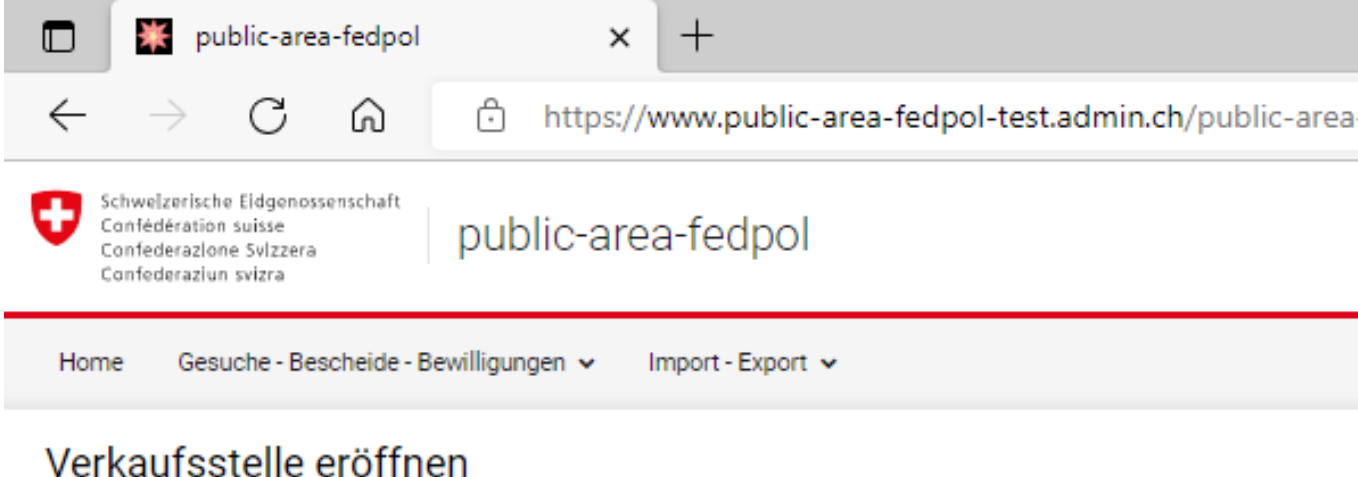

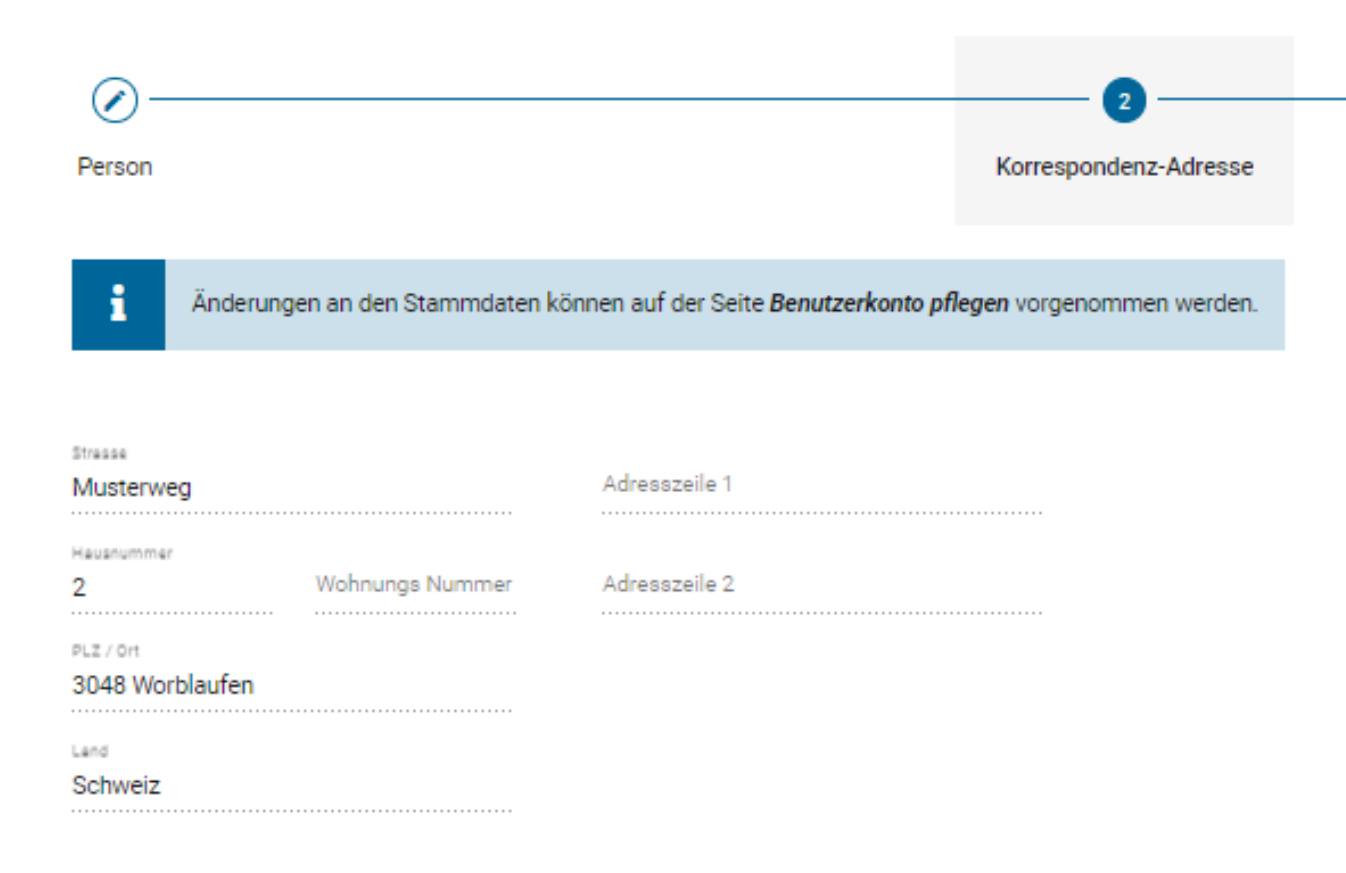

*Abbildung 3: Kontaktadresse der eröffnenden Person* 

Unter Ziffer 3 ist die Adresse der Verkaufsstelle einzugeben. Die Verkaufsstelle muss sich in der Schweiz befinden.

| public-area-fedpol                                                                                          | ×                     |                                             |
|----------------------------------------------------------------------------------------------------|-----------------------|---------------------------------------------|
| G<br>⋒                                                                                                    | Â                     | https://www.public-area-fedpol-test.admin A |
| Schweizerische Eidgenossenschaft<br>Confédération suisse<br>Confederazione Svizzera<br>Confederaziun svizra | public-area-fedpol    |                                             |
| Gesuche - Bescheide - Bewilligungen v<br>Home                                                               | Import - Export v     |                                             |
| Verkaufsstelle eröffnen                                                                                     |                       |                                             |
|                                                                                                    |                       |                                             |
|                                                                                                    |                       | 3                                           |
| Person                                                                                                    | Korrespondenz-Adresse | <b>Verkaufsstelle Adresse</b>               |
| Name der Organisation *                                                                                     | PLZ / Ort *           |                                             |
| Verkaufsstelle für Vorläuferstoffe                                                                          | 1003 Lausanne         |                                             |
| Namens zusatz der Organisation *                                                                            | Land<br>Schweiz       |                                             |
| Strasse *<br>Musterweg                                                                                      | Adresszeile 1         |                                             |
| Hausnummer<br>Wohnungs Nummer                                                                               | Adresszeile 2         |                                             |

*Abbildung 4: Adresse der Verkaufsstelle*

Unter Ziffer 4 sind die detaillierten Informationen zur Verkaufsstelle sowie eine kurze, stichwortartige Begründung für die Eröffnung des Kontos anzugeben.

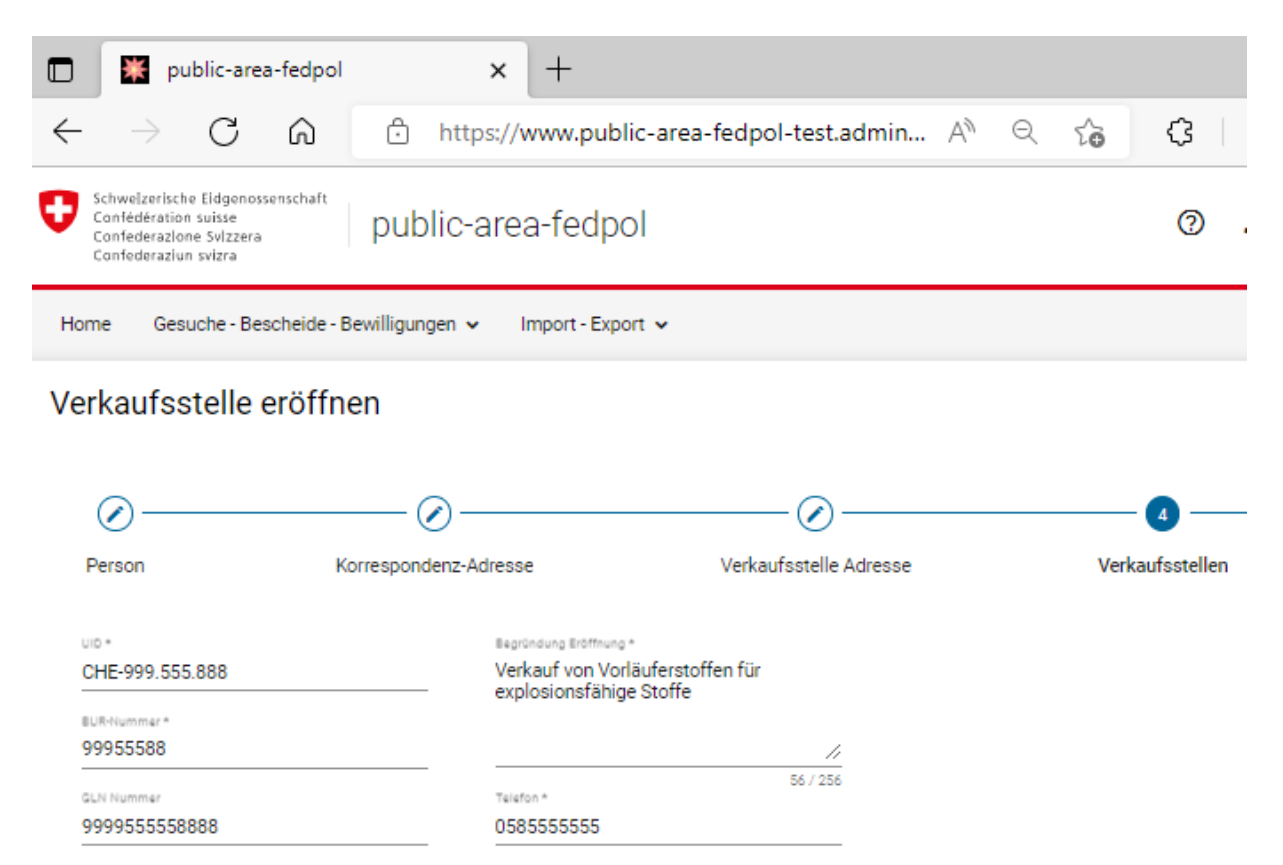

*Abbildung 5: Details zur Verkaufsstelle* 

Im nächsten Schritt erscheint die Übersicht der eingetragenen Informationen. Sind diese Informationen korrekt und die Datenschutzbestimmungen akzeptiert, kann das Gesuch um Eröffnung einer Verkaufsstelle gesendet werden.

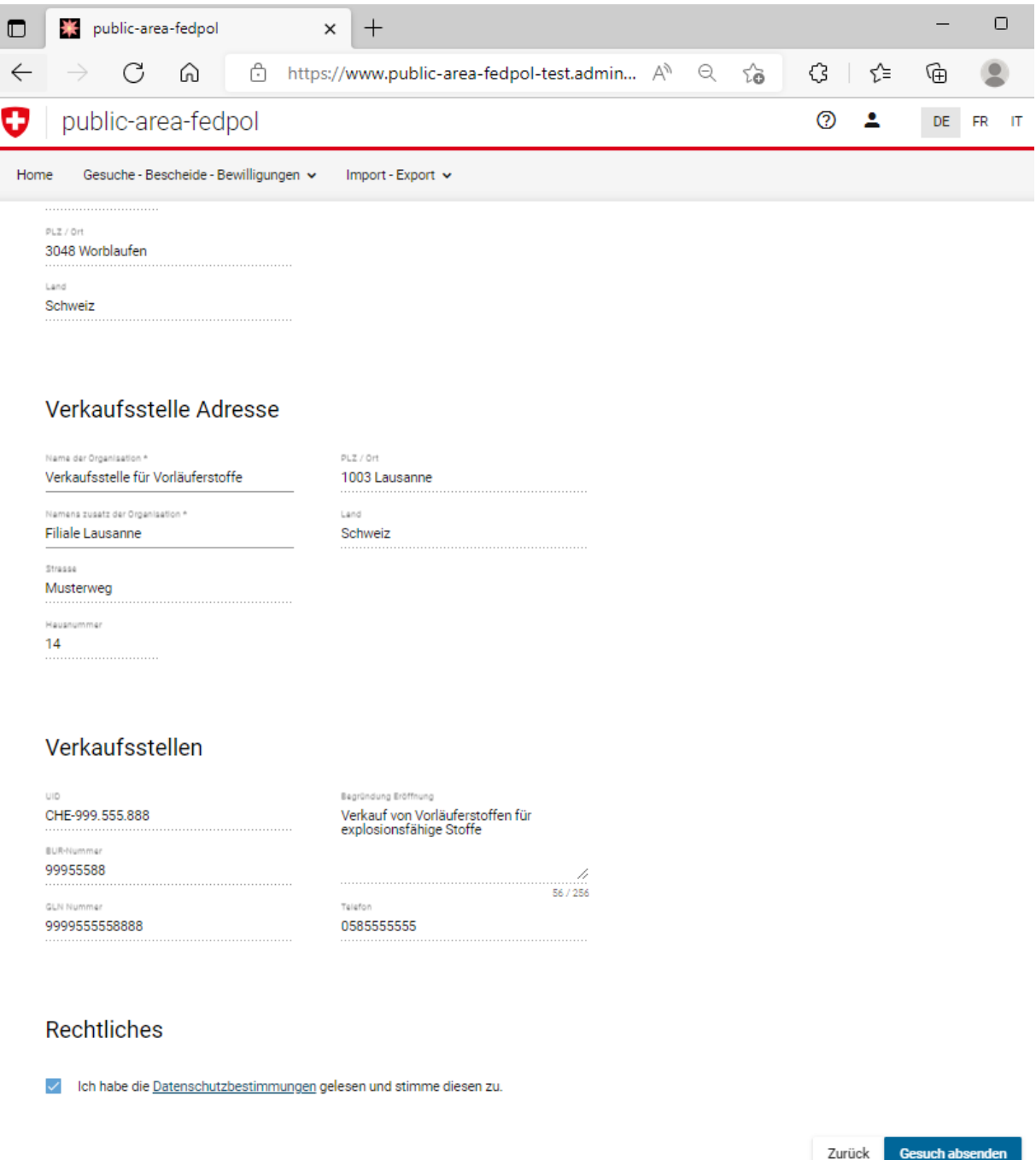

*Abbildung 6: Gesuch um Eröffnung der Verkaufsstelle absenden.* 

Sobald das Gesuch gesendet wurde, gelangt man auf die Seite "Ihre Verkaufsstelle verwalten". Auf dieser Seite befinden sich alle Filialen, für die sie oder er die Rolle "Geschäftsführer/in der Verkaufsstelle" oder " Geschäftsführer/in Stv. der Verkaufsstelle" besitzt.

| $\Box$                                                                                                    | public-area-fedpol                    | $\times$           |                                             |                |   |         |            |
|----------------------------------------------------------------------------------------------------|---------------------------------------|--------------------|---------------------------------------------|----------------|---|---------|------------|
| C                                                                                                    | ᠿ<br>⋒                                |                    | https://www.public-area-fedpol-test.admin A | ౕం<br>$\Theta$ | € | 庙<br>√≅ |            |
| Schwelzerische Eidgenossenschaft<br>Confédération suisse<br>Confederazione Svizzera<br>Confederaziun svizra |                                       | public-area-fedpol |                                             |                | 7 | DE      | FR         |
| Home                                                                                                    | Gesuche - Bescheide - Bewilligungen v | Import - Export v  |                                             |                |   |         |            |
|                                                                                                    |                                       |                    |                                             |                |   |         |            |
|                                                                                                    |                                       |                    |                                             |                |   |         |            |
|                                                                                                    | Ihre Verkaufsstelle verwalten         |                    |                                             |                |   |         |            |
|                                                                                                    |                                       |                    |                                             |                |   |         |            |
|                                                                                                    | Strasse<br>Musterweg                  | Hausnummer<br>14   | PLZ / Ort<br>1003 Lausanne                  |                |   |         | In Prüfung |
|                                                                                                    |                                       |                    |                                             |                |   |         |            |
|                                                                                                    | Strasse                               | Hausnummer         | PLZ / Ort                                   |                |   |         |            |
| Name der Organisation<br>Verkaufsstelle für V<br>Name der Organisation<br>Fedpol Apotheke                   | wegee                                 | 123<br>            | 8050 Zürich                                 |                |   |         |            |
| Name der Organisation                                                                                       | Strasse                               | Hausnummer         | PLZ / Ort                                   |                |   |         |            |

*Abbildung 7: Übersicht der Verkaufsstellen/Filialen* 

# **1.2. Die Verkaufsstelle verwalten**

Sobald die Eröffnung der Verkaufsstelle, wie unter Ziffer 1.1 erläutert, erfolgreich durchgeführt wurde, können Personen mit der Rolle «Geschäftsführer/in Stv. der Verkaufsstelle» und «Geschäftsführer/in. der Verkaufsstelle» die Verkaufsstelle verwalten. Um Anpassungen vorzunehmen, kann der Button «Ihre Verkaufsstelle verwalten» geklickt werden:

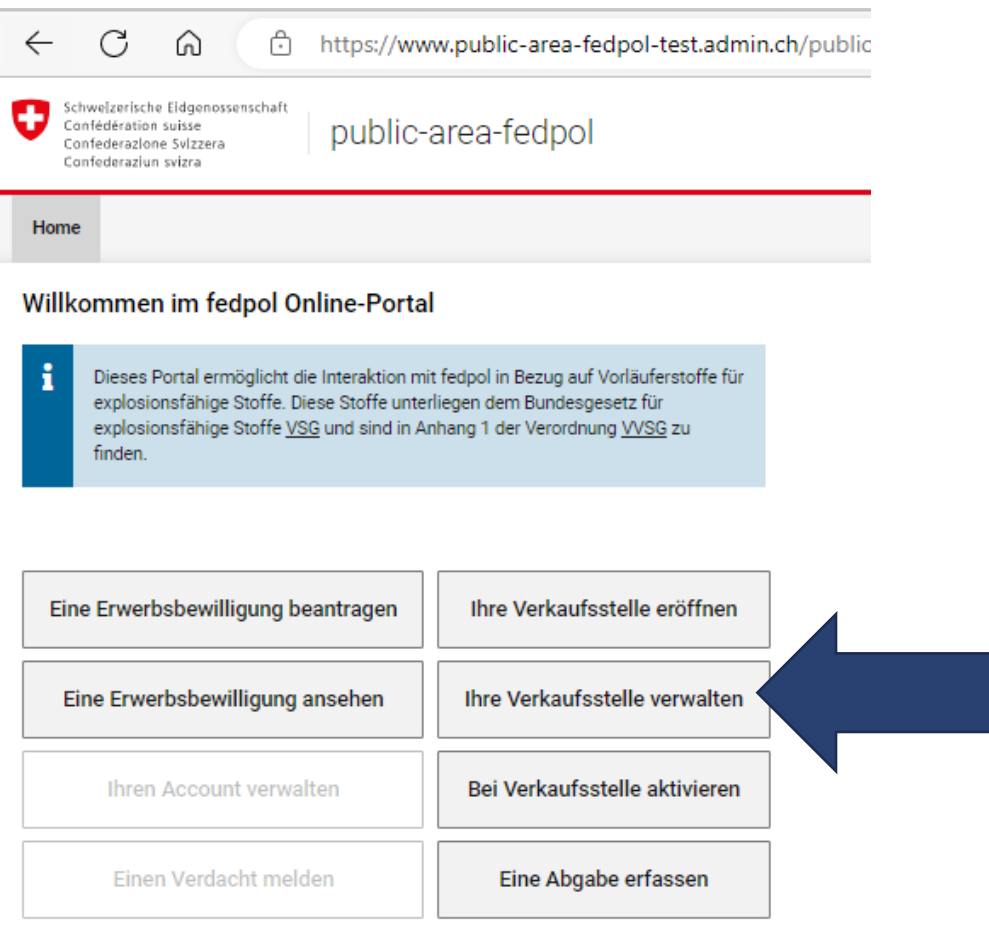

*Abbildung 8: Verkaufsstellen verwalten*

Falls mehrere Verkaufsstellen zur Auswahl stehen, kann der Geschäftsführer oder der stellvertretende Geschäftsführer die entsprechende Verkaufsstelle auswählen (Abbildung 9). Falls nur eine Verkaufsstelle zur Auswahl steht, wird man direkt auf den nachfolgenden Schritt weitergeleitet.

*Abbildung 9: Verkaufsstelle auswählen*

Nachdem man die Verkaufsstelle ausgewählt hat, können unter der Überschrift «Mitarbeitende der Verkaufsstelle» mittels Klick auf das Zeichen " " beliebig viele Personen hinzugefügt werden (Abbildung 10). Pro Person ist jeweils die AHV-Nummer und eine Rolle zu hinterlegen.

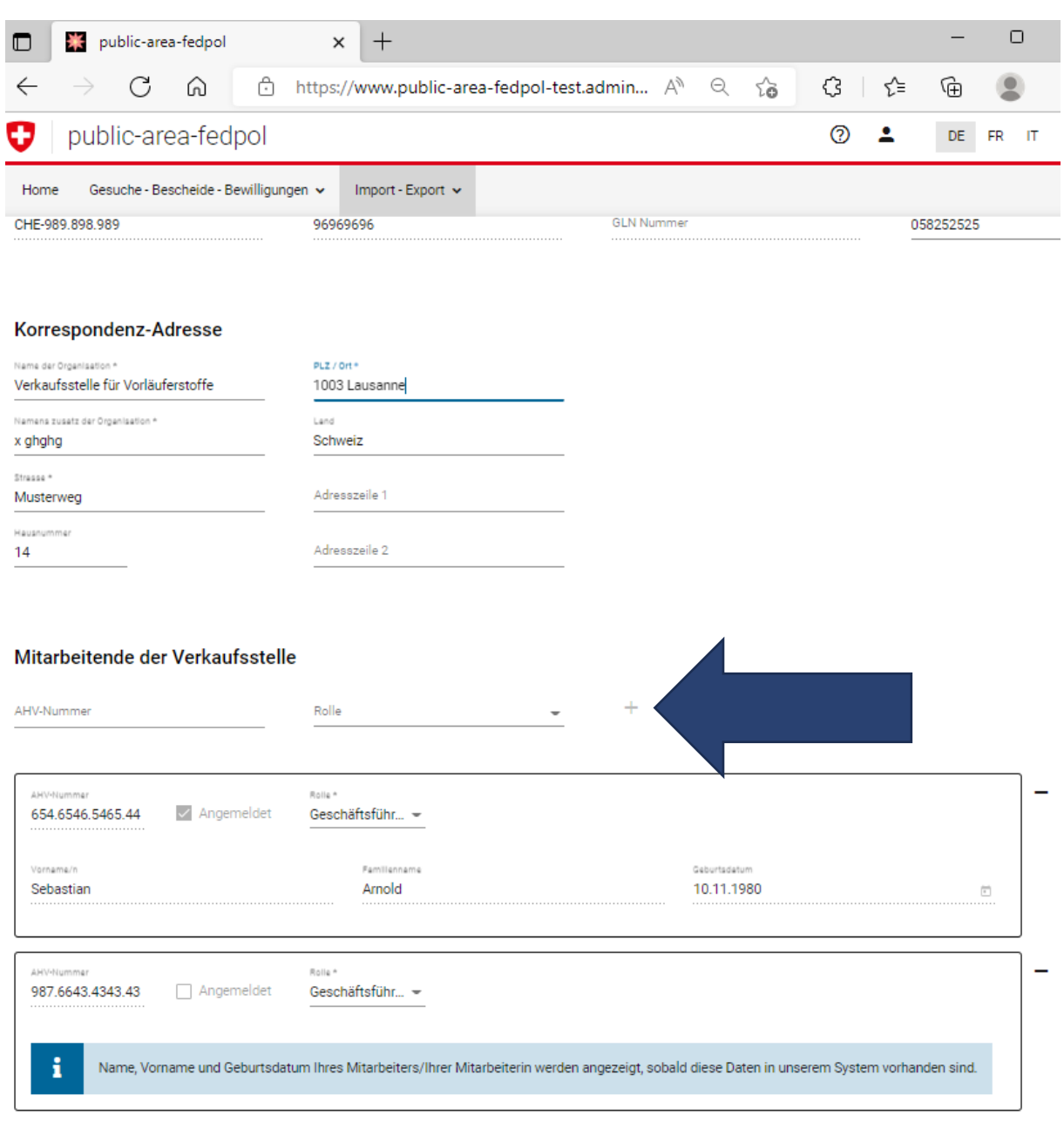

*Abbildung 10: Mitarbeiterinnen/Mitarbeiter einer Verkaufsstelle hinzufügen* 

Speichern

# **1.3. Sich als Angestellte(r) einer Verkaufsstelle registrieren**

Der Mitarbeitende begibt sich ins Online-Portal und wählt den Knopf "Bei Verkaufsstelle aktivieren" (Abbildung 11).

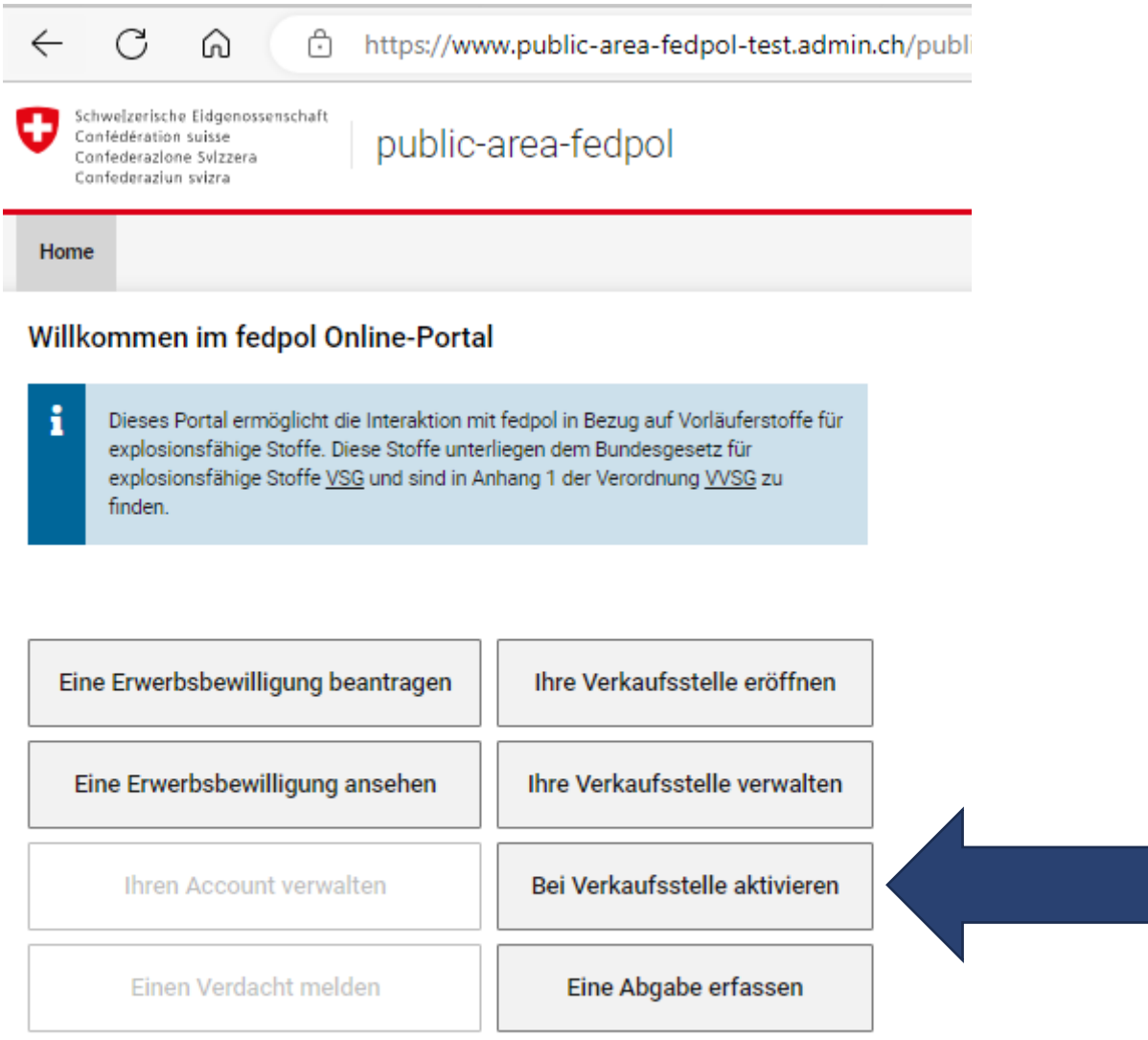

# *Abbildung 11: Registrierung von Mitarbeitenden*

Die Seite gemäss Abbildung 12 wird geöffnet, falls sich der Mitarbeitende noch nicht registriert hat. Hier muss er seine persönlichen Daten in drei Schritten eingeben. Obligatorische Felder sind mit einem \* markiert. Falls er bereits registriert ist, erscheint die Seite gemäss Abbildung 13, wo er sich als Mitarbeitender einer Verkaufsstelle aktivieren (oder desaktivieren) kann.

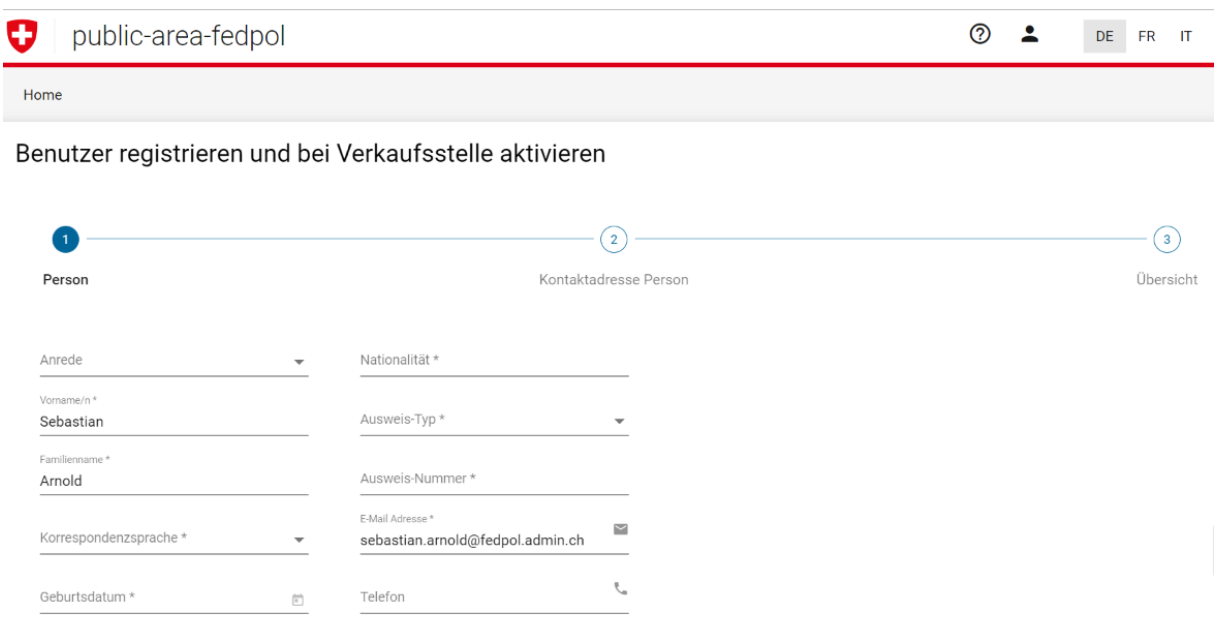

*Abbildung 12: Sich als Mitarbeitender einer Verkaufsstelle registrieren* 

 $\bar{\bar{a}}$ 

*Abbildung 13: Sich als Mitarbeitender einer Verkaufsstelle aktivieren* 

Der Mitarbeitende wird anschliessend zum nächsten Schritt geführt (Abbildung 14), wo er seine Kontaktadresse eingibt. Diese Adresse wird verwendet, falls fedpol zu einer getätigten Abgabe zusätzliche Informationen benötigt.

Unter Ziffer 3 sind Angaben zur Wohnsitz-Adresse der Privatperson zu machen.

*Abbildung 14: Kontaktadresse eingeben*

 $\overline{a}$ 

Im nächsten Schritt (Abbildung 15) wählt der Mitarbeitende die Verkaufsstellen/Filialen aus, bei welchen er sich als Mitarbeiter aktivieren möchte. Oder, falls er in einer Filiale nicht mehr arbeitet, kann er die entsprechende Schaltfläche deaktivieren.

Der Mitarbeitende kann sich selber aktivieren oder desaktivieren, solange er nicht durch einen Mitarbeitenden mit der Rolle "Geschäftsführer" oder "stellvertretender Geschäftsführer" aus der Filiale/Verkaufsstelle entfernt wird.

*Abbildung 15: Verkaufsstelle / Filiale auswählen* 

i.

Nach getätigter Eingabe ist der Mitarbeitende für seine ihm zugewiesene Rolle registriert und kann auf die Seite "Abgabe erfassen" zugreifen.